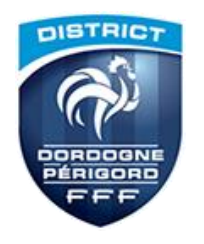

# **MISE EN PLACE DE LA « FEUILLE DE MATCH INFORMATISÉE (FMI) »** *Pour les U13 1ère DIVISION - 3 ème PHASE.*

La FMI sera mise en place en U13 dès le début de la saison prochaine.

À titre d'essai pour cette fin de saison nous souhaitons mettre en place la FMI seulement pour les **U13 1ére Division** (10 équipes).

## **Les autres divisions continuent à utiliser les Feuilles de Match papier**

Le Mode d'emploi de la FMI est disponible dans le document : **« Feuille de match informatisée – Guide utilisateur »** téléchargeable sur le site du District ou directement à [https://fmi.fff.fr/assistance/docs/Guide\\_Utilisateur\\_de\\_la\\_FMI\\_3.9.0.0\\_V1.pdf](https://fmi.fff.fr/assistance/docs/Guide_Utilisateur_de_la_FMI_3.9.0.0_V1.pdf)

## *Quelques points importants :*

## **1/ Créer ou modifier les utilisateurs FootClubs**

Les éducateurs ou dirigeants responsables qui auront en charge les équipes U13 doivent posséder un compte utilisateur FootClubs avec les droits nécessaires : ce sont les mêmes identifiants qui sont utiles pour l'accès à FootClubs Compagnon, avec un paramétrage plus spécifique FMI

IMPORTANT : pour les clubs en entente, ces identifiants doivent être créés sur le compte FootClubs du club qui assure la gestion des équipes en entente. Certains dirigeants peuvent donc posséder un identifiant au sein de leur propre club + un identifiant dans le club en entente (pour accéder aux licences et FMI de leurs équipes)

Si les licences du club en entente n'apparaissent pas sur la tablette, contacter le District pour que l'entente soit informatiquement validée si ce n'est pas encore le cas.

### **2/ Préparer sa composition d'équipe**

Les matchs du week-end sont accessibles et la composition peut être préparée dès le lundi qui précède le match

Le dirigeant responsable peut préparer sa composition :

- Directement depuis le site https://fmi.fff.fr : en se connectant avec les mêmes identifiants, le dirigeant accède directement à ses matchs depuis son PC ou sa tablette perso (sans avoir besoin de l'application FMI et d'une tablette), la synchronisation finale n'est plus utile puisque le site FMI est directement relié aux serveurs FFF
- Depuis la tablette du club : suivre les procédures données lors de la formation (récupération des matchs, sélection du match à préparer, préparation de la composition, synchronisation avec les serveurs FFF)

Afin de permettre la récupération des compositions par le club recevant, il est préférable d'enregistrer sa composition 24h avant la date du match

#### **3/ Club recevant : préparer la tablette pour le jour du match**

Le club recevant doit obligatoirement avoir une tablette disponible pour le jour du match, avec une autonomie suffisante pour la durée de celui-ci

La récupération des données du match doit être effectuée pour intégrer les compositions préparées par le club adverse ou via le site FMI : opération à effectuer par exemple en fin de matinée le jour du match

#### **4/ Utilisation de la tablette le jour du match**

Chaque dirigeant responsable doit connaître ses identifiants et mots de passe pour accéder à l'application FMI le jour du match

Pour rappel, si des changements doivent intervenir sur la composition d'équipes lors de votre arrivée au stade, il reste possible de modifier celle-ci directement sur la tablette avant la validation des compositions jusqu'au coup d'envoi.

## **5/ Résultat de l'épreuve de jonglerie**

Avant le début de la rencontre l'épreuve de jonglerie doit avoir lieu.

Une feuille spécifique pour marquer les résultats doit être utilisée (à télécharger sur le site du district). Cette feuille est à conserver par le club recevant, car elle peut être réclamée par la Commission si besoin.

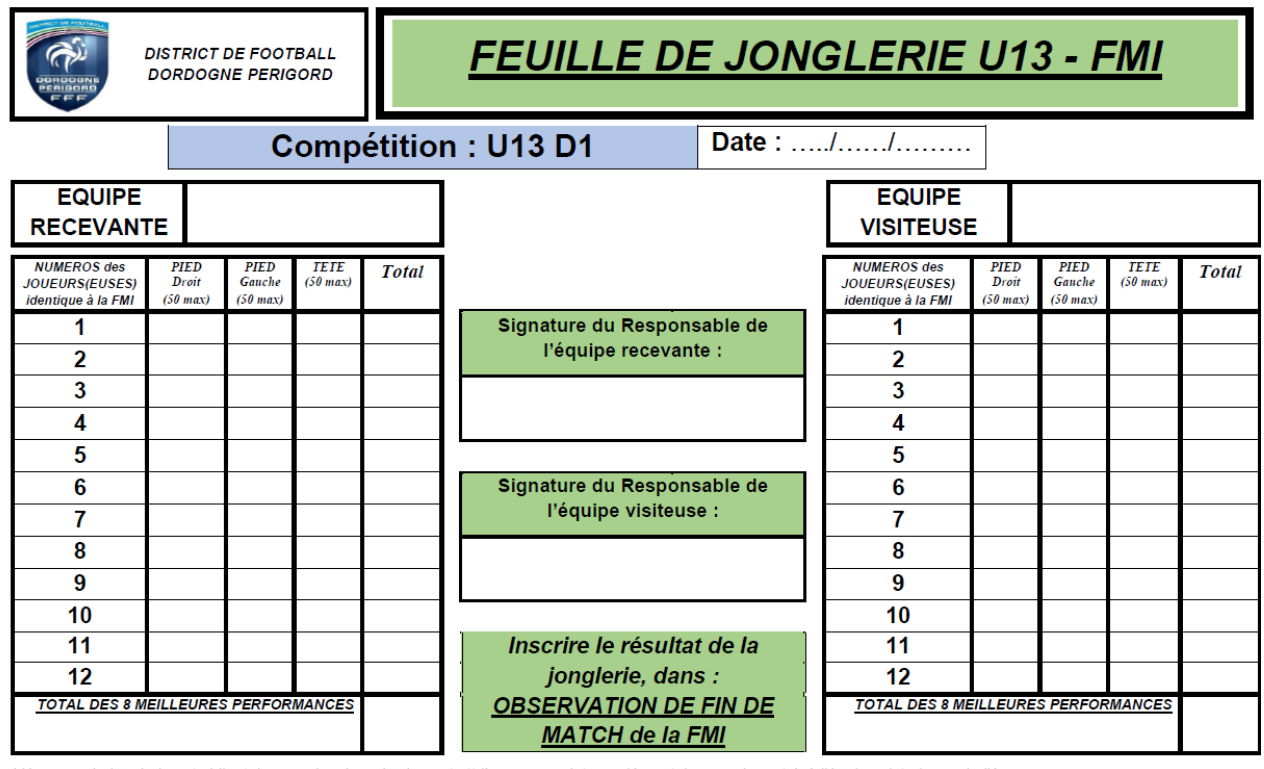

L'épreuve de jonglerie est obligatoire pour les deux équipes et attribuera un point supplémentaire pour le match à l'équipe victorieuse de l'épreuve. Il sera tenu compte du total des 8 meilleurs résultats sur les 12 participants de chaque équipe sur l'ensemble des contacts (tête et pieds). En cas d'égalité le total des 9 meilleurs sera pris en compte et cela jusqu'au 12ème si nécessaire. Limitation à 50 contacts pied gauche, 50 contacts pied droit et 50 têtes Voir détails du déroulement de cette épreuve dans le document « Règlements Sportifs U13 » disponible sur le site du district Ce document est à conserver par le club recevant, celui-ci sera à envoyer au District en cas de demande de la Commission

Le résultat de cette épreuve est à inscrire dans la case « **observations d'après-match »** de la FMI

- Ex. **:** *Nom du club recevant : xxx*
	- *Nom du club visiteur : xxx*

Pour plus de détails pour renseigner cette case voir dans le GUIDE UTILISATEUR le § IV.2.8. **« Comment saisir les observations d'après-match ». Attention pas plus de 10 mn entre chaque signature.**

#### **6/ Signatures d'après match**

**Avant de signer, appuyer sur les plus pour vérifier la bonne prise en compte des observations d'après match (jonglerie) sinon cliquer « retour faits de matchs » en bas à gauche afin de les refaire.**

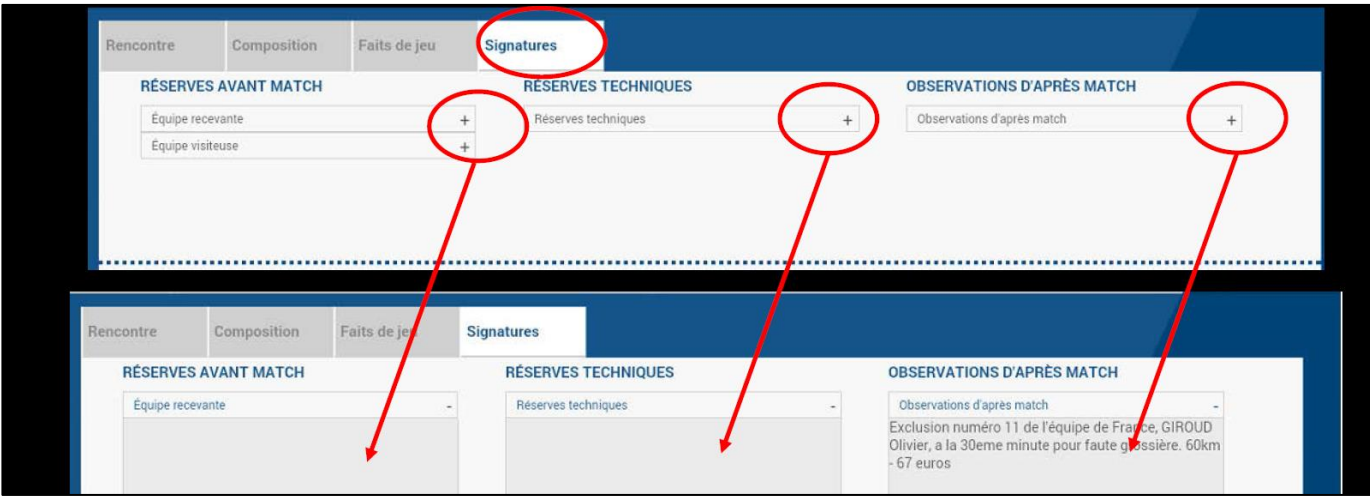

#### **7/ Télétransmettre le résultat**

Dès l'issue du match, pensez à connecter la tablette sur Internet (il est possible de procéder à un partage de connexion depuis un smartphone par exemple) et à télétransmettre le résultat vers les serveurs FFF

Tant que cette opération n'est pas effectuée, la tablette ne sera pas utilisable pour un autre match : pensez-y si vous la partagez avec une équipe Senior jouant le Dimanche !

#### **7/ personne à appeler en cas de besoin le jour du match**

Jean Robert CLOFF : 06 88 89 57 01

#### 8**/ En cas de disfonctionnement de la FMI**

Utiliser la Feuille de Match papier, avec rapport circonstancié avant le lundi 12h00 des deux équipes et de l'arbitre.